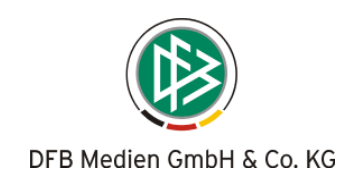

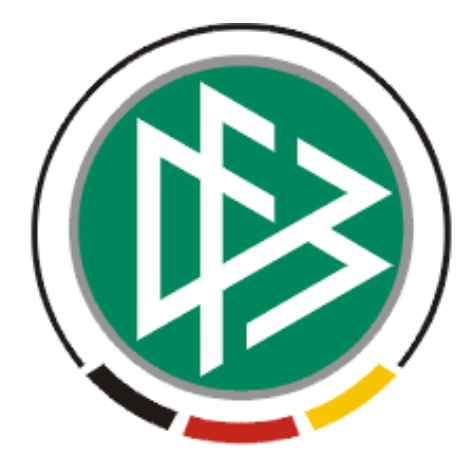

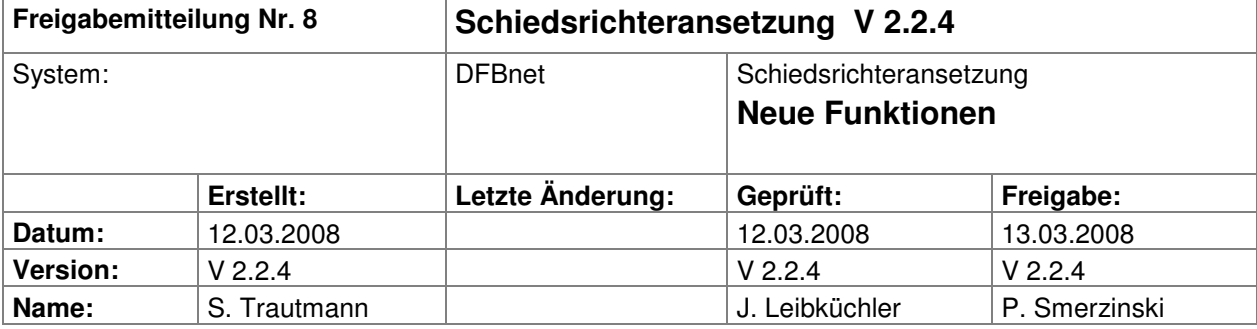

#### **© 2008 DFB Medien GmbH & Co. KG**

Alle Texte und Abbildungen wurden mit größter Sorgfalt erarbeitet, dennoch können etwaige Fehler nicht ausgeschlossen werden. Eine Haftung der DFB Medien, gleich aus welchem Rechtsgrund, für Schäden oder Folgeschäden, die aus der An- und Verwendung der in diesem Dokument gegebenen Informationen entstehen können, ist ausgeschlossen.

Das Dokument ist urheberrechtlich geschützt. Die Weitergabe sowie die Veröffentlichung dieser Unterlage, ist ohne die ausdrückliche und schriftliche Genehmigung DFB Medien nicht gestattet. Zuwiderhandlungen verpflichten zu Schadensersatz. Alle Rechte für den Fall der Patenterteilung oder der GM-Eintragung vorbehalten.

Die in diesem Dokument verwendeten Soft- und Hardwarebezeichnungen sind in den meisten Fällen auch eingetragene Warenzeichen und unterliegen als solche den gesetzlichen Bestimmungen.

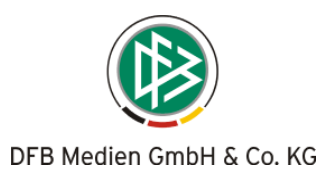

## Inhalt:

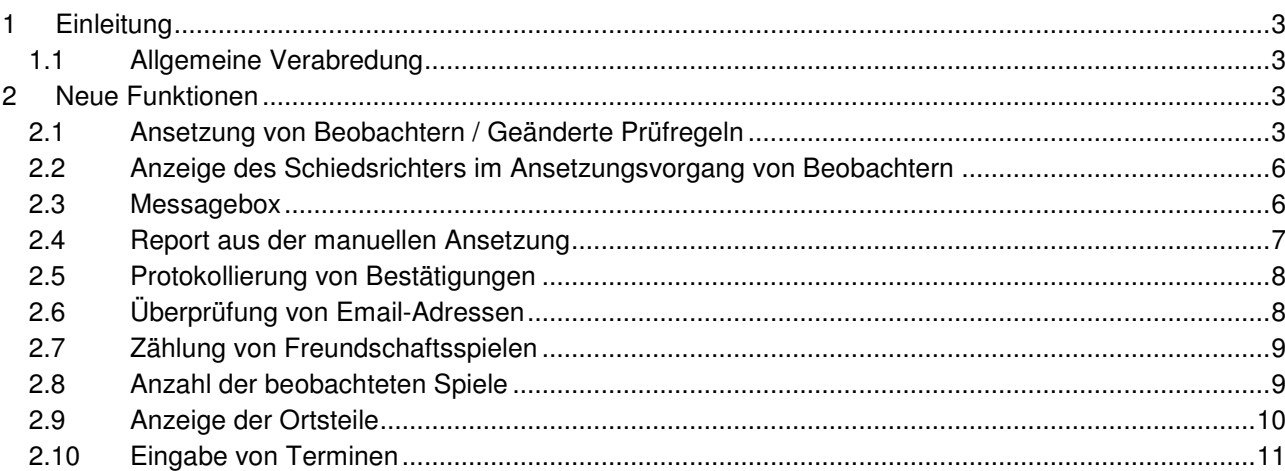

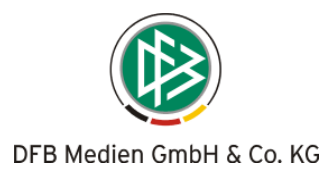

## **1 Einleitung**

In dieser Freigabemitteilung finden Sie die Beschreibung neuer Funktionen, die in der Schiedsrichteransetzung **Version 2.2.4** implementiert sind.

## **1.1 Allgemeine Verabredung**

Ist im folgenden Dokument von Schiedsrichter die Rede, so sind immer alle Ansetzungsrollen und beide Geschlechter gemeint, es sei denn, es wurde ausdrücklich nur der Schiedsrichter erwähnt.

# **2 Neue Funktionen**

## **2.1 Ansetzung von Beobachtern / Geänderte Prüfregeln**

Entgegen den Prüfungen im Ansetzungsvorgang für Schiedsrichter, Schiedsrichter-Assistenten und (für den DFB-Bereich ggfs. 4. Offiziellen) – die unverändert bleiben - werden bei der Ansetzung von Beobachtern geprüft:

- 1. Termine
- 2. Einsätze
- 3. Wochentage
- 4. Qualifikationen
- 5. Kontakte mit dem (jeweiligen) Schiedsrichter unabhängig der Liga

Nicht mehr geprüft werden somit:

- 1. Gebiet
- 2. Mannschaftskontakte
- 3. Reisezeiten

Die Entfernungsberechnung wird durchgeführt.

## **2.1.1 Anmerkungen zur Ansetzung von Beobachtern:**

Beobachter werden bei aufeinander folgenden Spieltagen am gleichen Spielort (bei der gleichen Mannschaft) in der Vorschlagsliste angezeigt, sofern sie den geplanten Schiedsrichter noch nicht beobachtet haben.

#### **Filtereinstellungen**

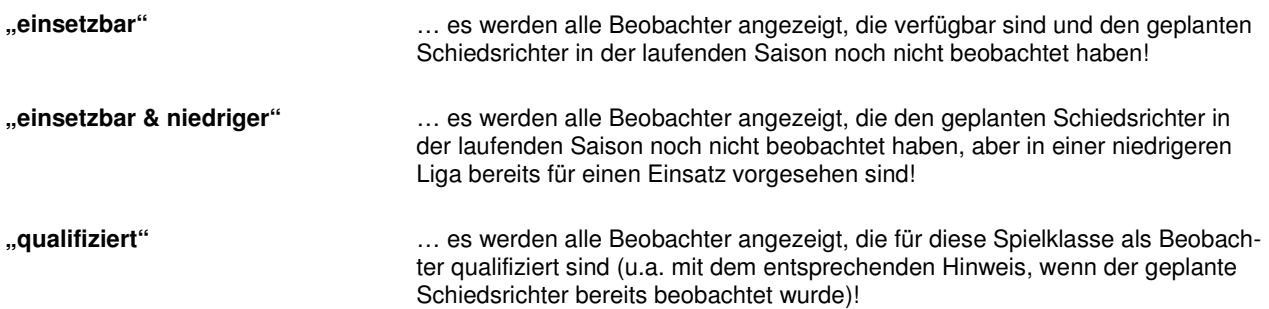

Bei den Kontakten wird nur geprüft, ob es in der laufenden Saison bereits zu einer Beobachtung bei dem entsprechenden Schiedsrichter gekommen ist. Wird über "qualifiziert" gesucht und hat bereits ein Kontakt – während der laufenden Saison - stattgefunden hat, erscheint die Meldung "bereits beobachtet".

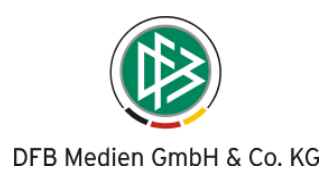

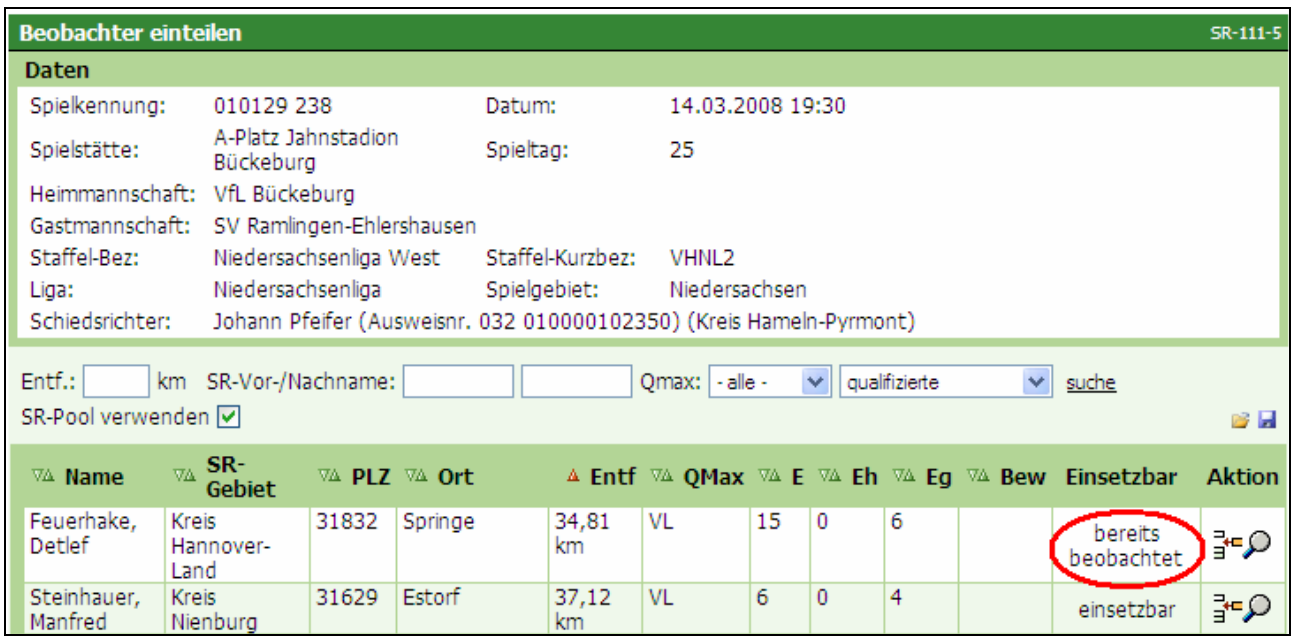

**Bild 1: SR-111-5** Einteilung von Beobachtern

Diese Prüfung erfolgt ausschließlich für Kontakte mit der Rolle "Schiedsrichter" **während der laufenden Saison**, nicht mit anderen Rollen (Schiedsrichter-Assistent oder 4. Offizieller).

Wird auf "zuteilen" geklickt, erscheinen analog der Schiedsrichter-Ansetzung die Spieldaten des/der bereits beobachteten Spiels/Spiele **während der laufenden Saison**.

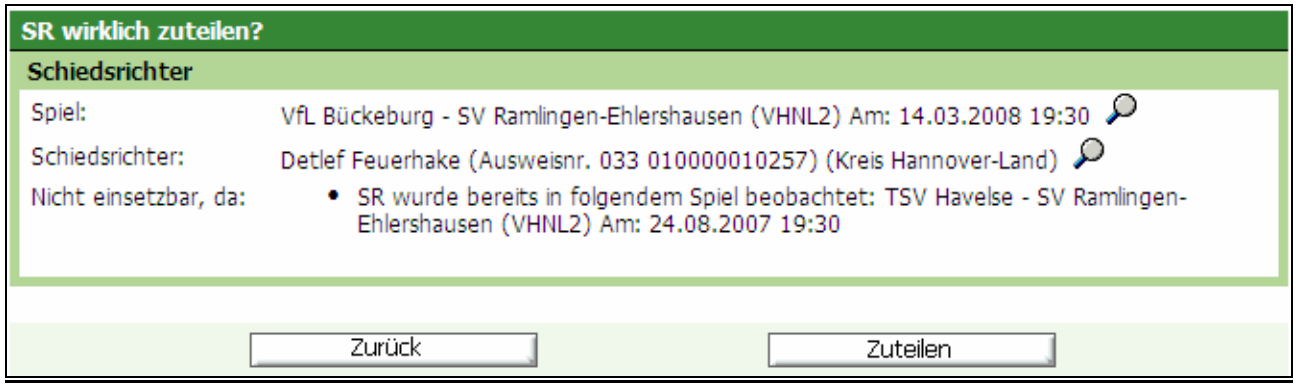

**Bild 2:** Sicherheitsabfrage bei der Zuteilung von Beobachtern

Bei einer **Ansetzung eines Beobachters** wird die Überprüfung auf das **Anreisefenster** nicht durchgeführt. Somit steht ein Beobachter auch dann zur Verfügung, wenn er einen Anreisekonflikt in einer anderen Rolle hätte.

#### **Bei der Ansetzung einer anderen Rolle, z.B. dem Schiedsrichter, wird eine vorhandene Beobachterrolle wie bisher auf Anreisekonflikt geprüft!**

Auch vorläufig eingeteilte Bebachter bei vorläufig eingeteilten Schiedsrichtern werden bei der Prüfung des Kontaktes berücksichtigt.

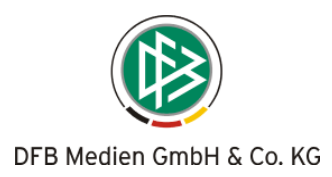

#### **2.1.2 Anmerkungen zu der Vorschlagsliste** (Ansetzung von Beobachtern)

**Anzeige "Qmax"**: In der Spalte soll bei einer Beobachteransetzung die Qmax der Beobachterqualis angezeigt werden. (Achtung Qmax ist immer die höchste "Herrenspielklasse-Quali", auch bei Beobachtern!) In der Vorschlagsliste wird beim Ansetzen der Rolle "Beobachter" in der Spalte "QMax" nicht mehr die höchste Qualifikation als Schiedsrichter, sondern als Beobachter angezeigt.

**Anzahl "E":** Es werden alle Einsätze der laufenden Saison – unabhängig der Rolle – angezeigt.

**Anzahl "Eh"**: Es werden alle Einsätze als Schiedsrichter in der höchsten Spielklasse angezeigt (keine Veränderung)

**Anzahl "Eg"**: Es werden die Einsätze als Beobachter in der gleichen Liga angezeigt.

(analog bei anderen Rollen; z.B. wird in der Spalte "Eg" bei der Ansetzung eines Schiedsrichter-Assistent die Anzahl der Einsätze in der gleichen Liga angezeigt).

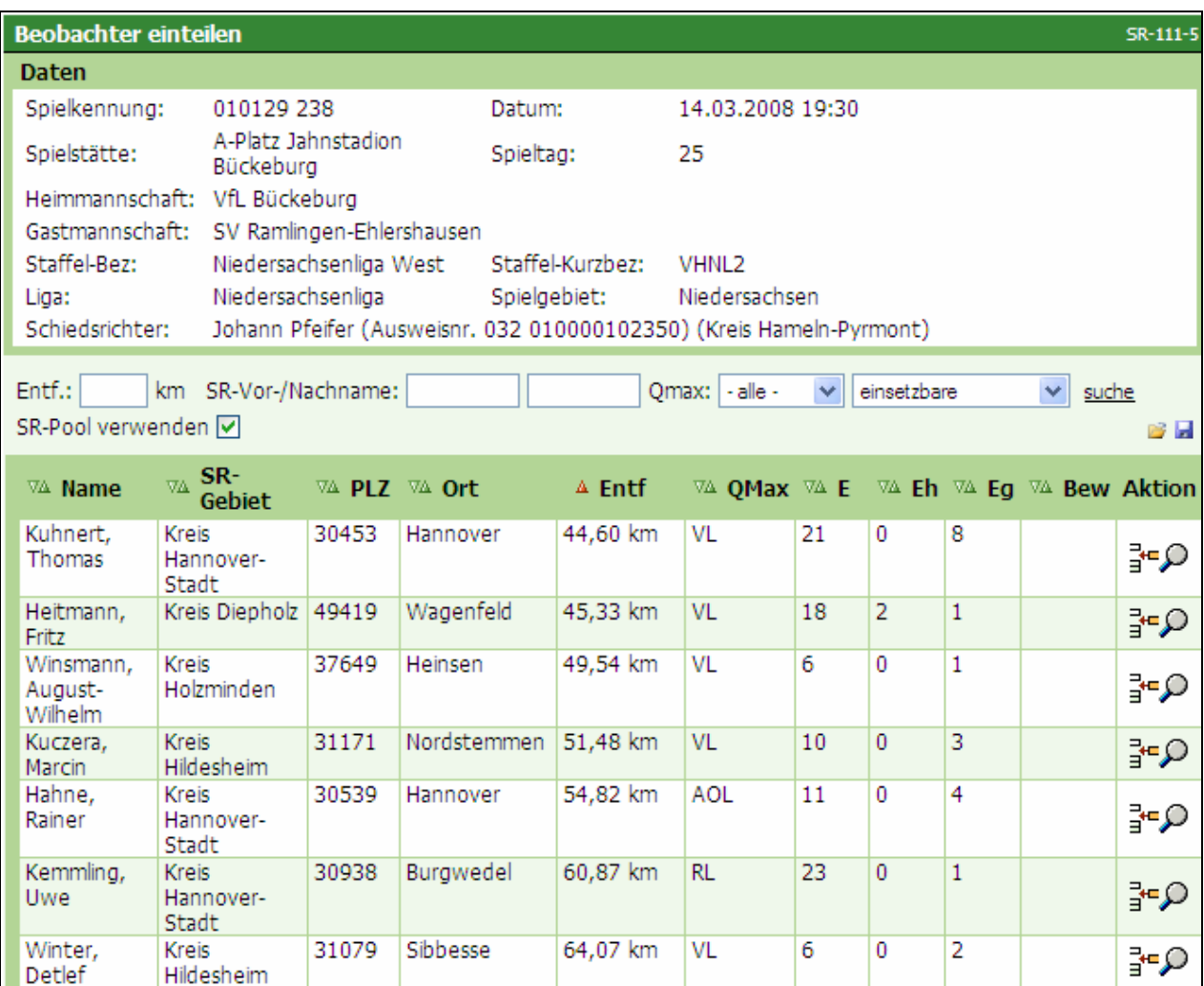

**Bild 3: SR-111-5** Einteilung von Beobachtern

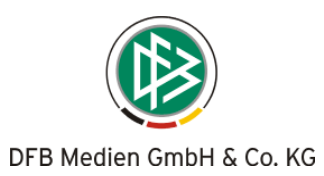

## **2.2 Anzeige des Schiedsrichters im Ansetzungsvorgang von Beobachtern**

Bereits seit der Version 2.1.0 produktiv, der Vollständigkeit halber wird diese Änderung an dieser Stelle erneut aufgeführt:

Im Ansetzungsvorgang von Beobachtern hat sich eine Änderung ergeben: Der Schiedsrichter (unabhängig ob vorläufig angesetzt oder fixiert) wird unter den Spieldaten angezeigt.

Beim Wechseln zwischen den verschiedenen Ansichtsseiten bietet diese Funktion mehr Komfort: So ist der Ansetzer informiert, wenn er im Ansetzungsvorgang gestört wird und muss nicht "zurückblättern", um zu sehen, welcher Schiedsrichter zu beobachten ist!

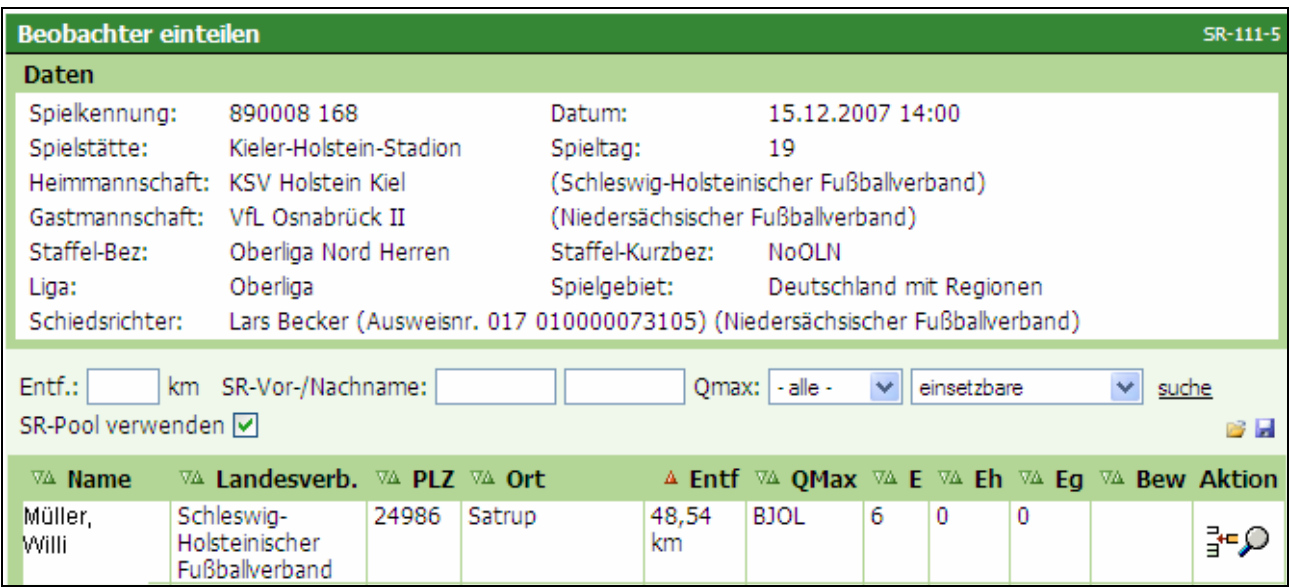

**Bild 4: SR-111-5** Einteilung von Beobachtern

## **2.3 Messagebox**

Sofern ein Suchvorgang länger andauert, erscheint für die Dauer der Suche eine Messagebox.

| <b>DFBnet</b>                               |                                     |                                                          |                                                                                             |
|---------------------------------------------|-------------------------------------|----------------------------------------------------------|---------------------------------------------------------------------------------------------|
| Schiriansetzung                             | Ansetzung                           |                                                          | Bitte warten<br>Ihre Anfrage wird bearbeitet!                                               |
|                                             | Spieldaten<br>Staffel-Bez:          | Niedersachsenliga<br>West                                |                                                                                             |
| Ansetzung                                   | Datum / Uhrzeit:<br>Heimmannschaft: | 04.05.2008 15:00<br>SV Ramlingen-<br><b>Fhlershausen</b> | ₹                                                                                           |
| manuell<br>automatisch<br>Status a. Ansetz. | Gastmannschaft:<br>Spielort:        | VfV Borussia 06<br>Hildesheim<br>A-Platz, SV Ramlinge    |                                                                                             |
| Reports<br>Schiridaten                      | Ansetzung                           | Ehlersha                                                 |                                                                                             |
| Übersicht<br>Reports                        | Schiedsrichter:<br>Assistent 1:     |                                                          | $\left \mathbf{a}\right $ oder einzuteilen von Gebiet:<br>ö<br>oder einzuteilen von Gebiet: |
| Staffeln<br>Einstellungen                   | Assistent 2:                        |                                                          | δ<br>oder einzuteilen von Gebiet:                                                           |
| Mein Profil<br>Logout                       | Beobachter:<br>4. Offizieller:      |                                                          | δ<br>oder einzuteilen von Gebiet:<br>oder einzuteilen von Gebiet:<br>å                      |

**Bild 5:** Neue Messagebox

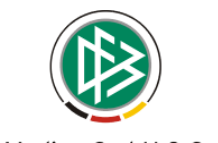

## **2.4 Report aus der manuellen Ansetzung**

Aus der manuellen Ansetzung heraus können Sie einen PDF-Report nach ihren Wünschen generieren. Durch die entsprechenden Filtereinstellungen (z.B. Zeitraum, Spieltag, Staffelkurzbezeichnung, etc.) erzeugen sie über "Suche" eine Liste. Anschließend betätigen Sie den Button "Report", der sich im unteren Bereich rechts neben dem Button "Offene Benachrichtigungsmails verschicken" befindet, und erzeugen ein PDF-Dokument. Es werden dabei fixierte und vorläufige Ansetzungen berücksichtigt.

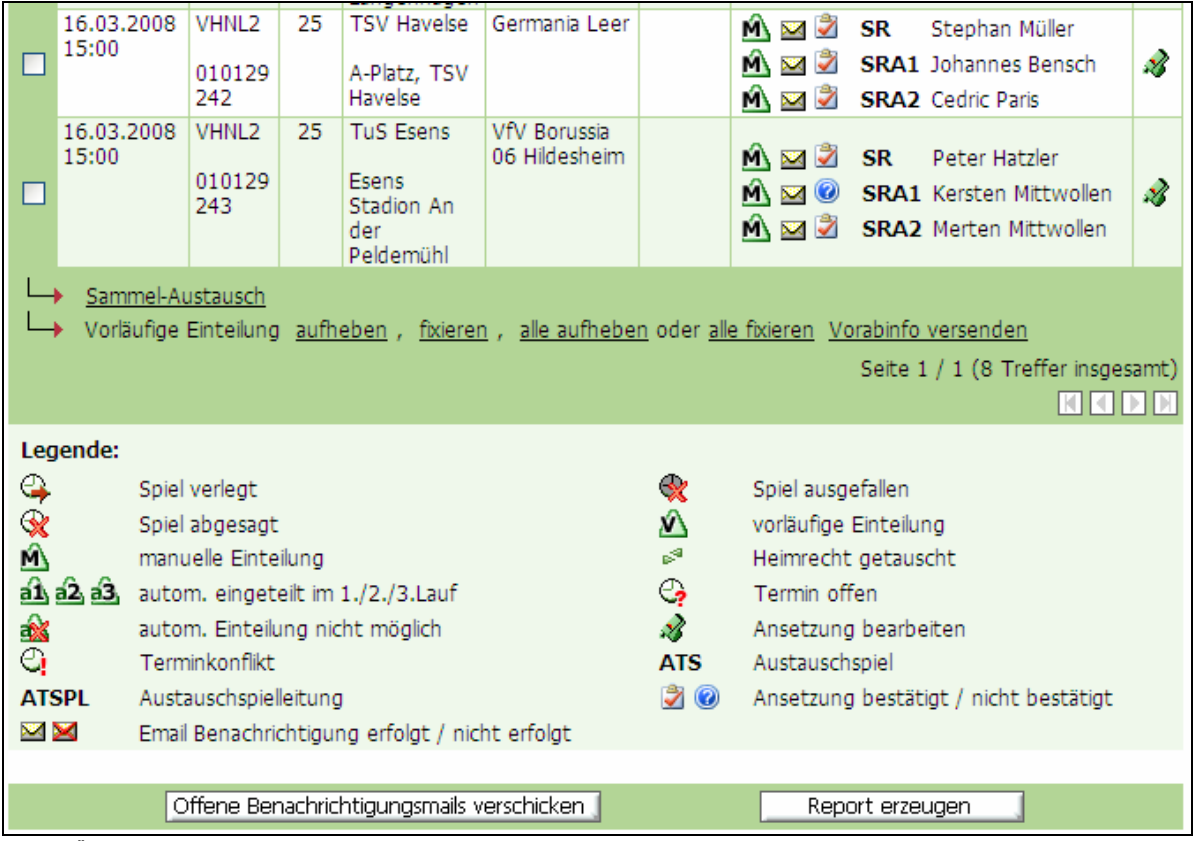

**Bild 6:** Übersicht "manuelle Ansetzung" (neuer Button "Report erzeugen)

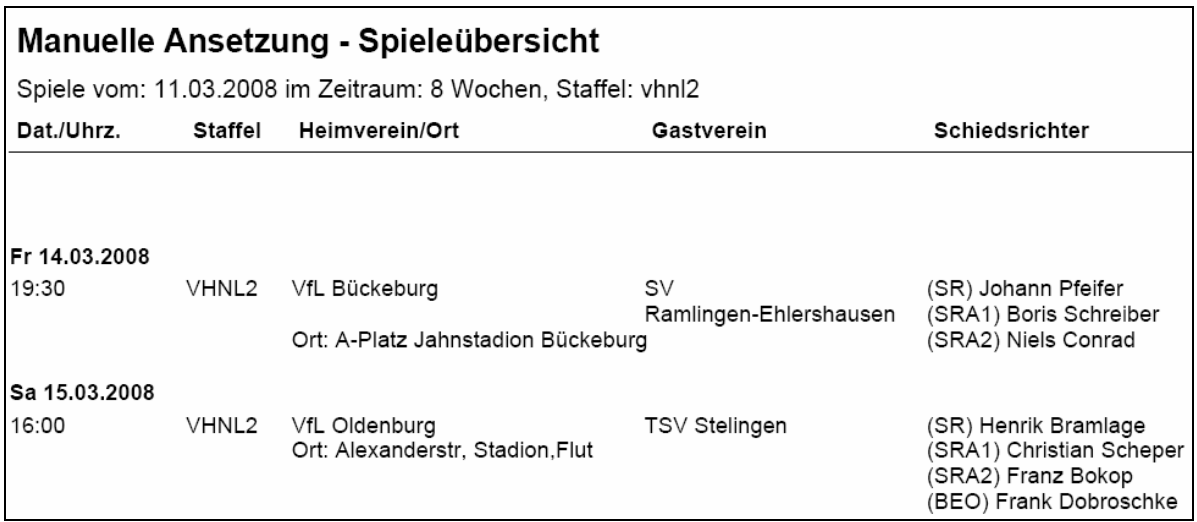

**Bild 7:** Auszug Report aus "manuellen Ansetzungen" heraus (vorläufige und fixierte Ansetzungen)

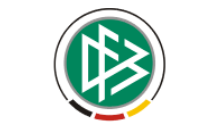

**Achtung**: Bitte achten Sie beim Download auf eine mögliche Sicherheitswarnung!

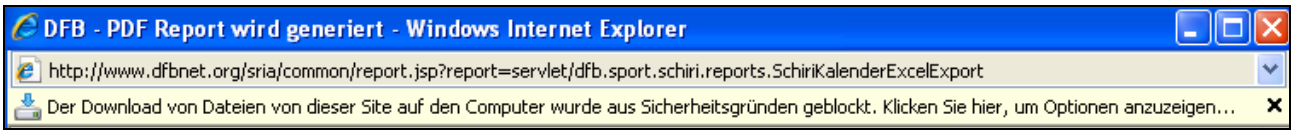

Mit der rechten Maustaste können Sie diese Warnung positiv beantworten und den Download fortsetzen (bzw. wiederholen).

## **2.5 Protokollierung von Bestätigungen**

Der Ansetzer kann künftig nachvollziehen, wann und durch wen die Bestätigung erfolgt ist. Mit einem Klick auf das Feld "Datum/Uhrzeit" im entsprechenden Spiel

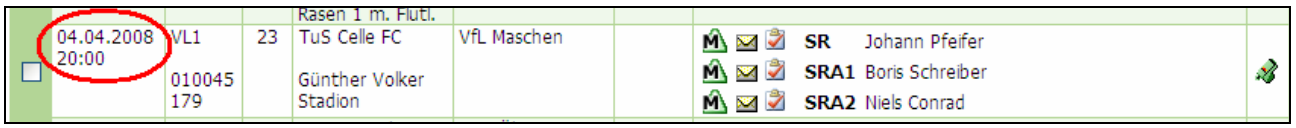

**Bild 8: Auszug "manuelle Ansetzung" (Bereich Datum/Uhrzeit)** 

wird neben dem Zeitstempel des Ansetzungsvorgangs nun im hinteren Bereich auch angezeigt, ob und wenn ja, zu welchem Zeitpunkt

- der Schiedsrichter durch Klick auf den Link in seiner Ansetzungs-Email
- der Schiedsrichter in der Anwendung (wenn eine entsprechende Kennung vorhanden ist)

oder aber

• der Ansetzer bzw. ein anderer Berechtigter in der Anwendung

bestätigt hat (Datum/Uhrzeit).

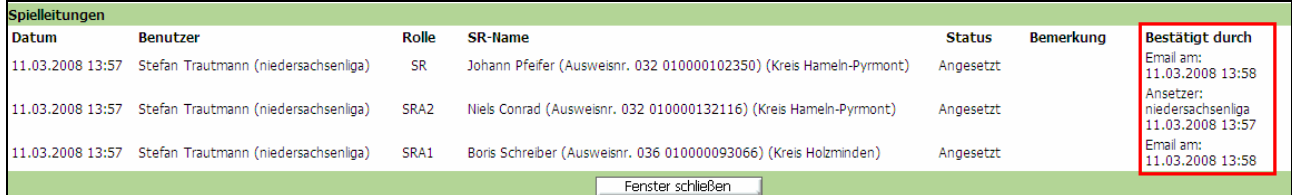

**Bild 9:** Ansicht der Spielleitungen (Ansetzungen und Bestätigungen incl. Zeitstempel)

## **2.6 Überprüfung von Email-Adressen**

Durch die zunehmende Bedeutung des Mailversands werden bei der Eingabe von Email-Adressen unter anderem folgende Gültigkeitsprüfungen durchgeführt:

- Zwischen einem Punkt(.) und dem @ muss mindestens ein Zeichen vorhanden sein
- Es darf kein Leerzeichen in der Mailadresse vorkommen
- Es ist nicht erlaubt 2 Mailadressen in einem Feld einzugeben
- Eine Mailadresse darf nicht mit einem Punkt enden

**Es darf also - wie bisher – nur eine Email-Adresse gespeichert werden!** Sollte eine zweite Email-Adresse benötigt werden, ist mit entsprechenden Weiterleitungen zu arbeiten, was mittlerweile alle Provider anbieten.

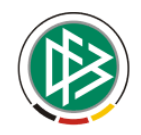

Wird eine Email-Adresse nicht als gültig akzeptiert, so werden auch alle anderen – im gleichen Zuge ausgeführte – Änderungen (z.B. Telefonnummer) nicht gespeichert. In einem solchen Falle muss ggfs. zunächst ohne Email-Adresse gespeichert werden.

Bei Eingabe bzw. Speicherung einer falschen Email-Adresse erscheinen im oberen Bereich und neben dem Feld "Email" Fehlermeldungen!

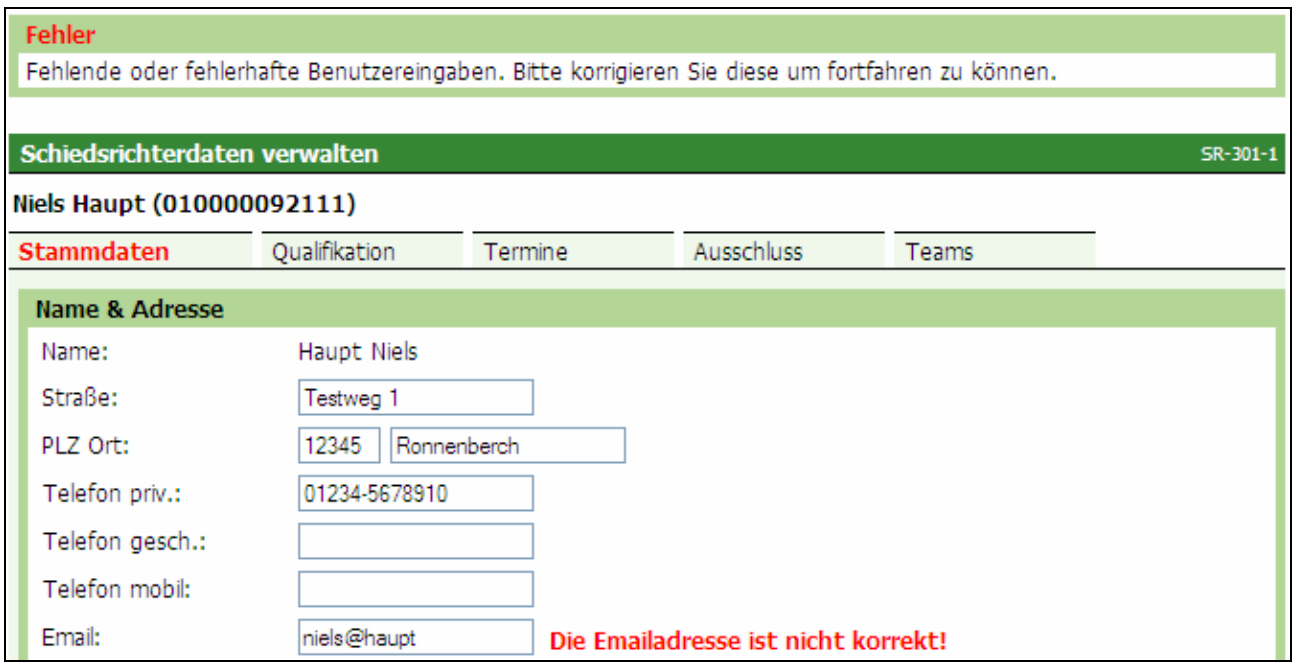

**Bild 10: SR-301-1** Eingabe von Stammdaten (hier: Email-Adresse)

## **2.7 Zählung von Freundschaftsspielen**

In Stammdaten der Schiedsrichter (Statistik; SR-107-7) werden die Freundschaftsspiele künftig nicht mehr bei den Einsätzen mitgezählt (Spielklasse des Heimvereins bei unterschiedlichen Spielklassen). Es werden nur noch die Anzahl der Spiele in der jeweiligen Spielklasse angezeigt.

Die Freundschaftsspiele werden jedoch bei der Zählung aller Spiele (Einsätze gesamt) berücksichtigt und z.B. auch im Ansetzungsvorgang (Vorschlagsliste angezeigt).

## **2.8 Anzahl der beobachteten Spiele**

Die Anzahl der beobachteten Spiele in einer Liga werden künftig hinter den Beobachtungs-Durchschnitten in Klammern angezeigt.

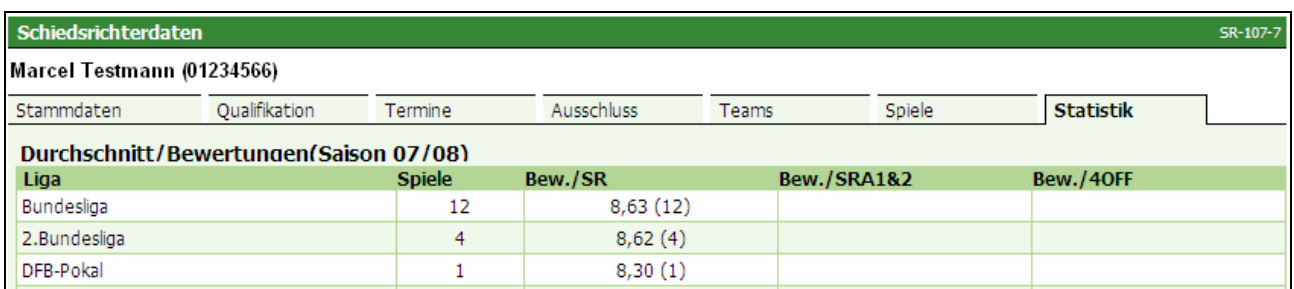

**Bild 11: SR-107-7** Schiedsrichterdaten - Statistik (Durchschnitt/Bewertungen)

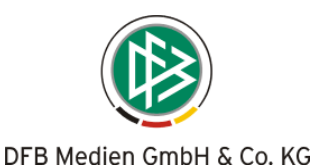

## **2.9 Anzeige der Ortsteile**

Sofern Orteile bei einer Spielstätte hinterlegt sind, werden diese nun mit angezeigt. Diese Änderung betrifft zwei Bereiche

die Ansetzungs-Email

```
eingeteilt als:
                   2. Assistent
Spieldaten:
Spielkennung:
                   010045134
Datum, Uhrzeit:
                   25.05.2008 15:00 Uhr
Heimmannschaft:
                   SCW Göttingen
Gastmannschaft:
                   MTV Wolfenbüttel
Spielort:
                   GÖ-Weende, A-Platz
                   Am Weendespring 3; 37077 Göttingen-Weende
```
**Bild 12:** Auszug einer Ansetzungs-Email

sowie

 $\geq$  den Report "Einsatzplan Langfassung"

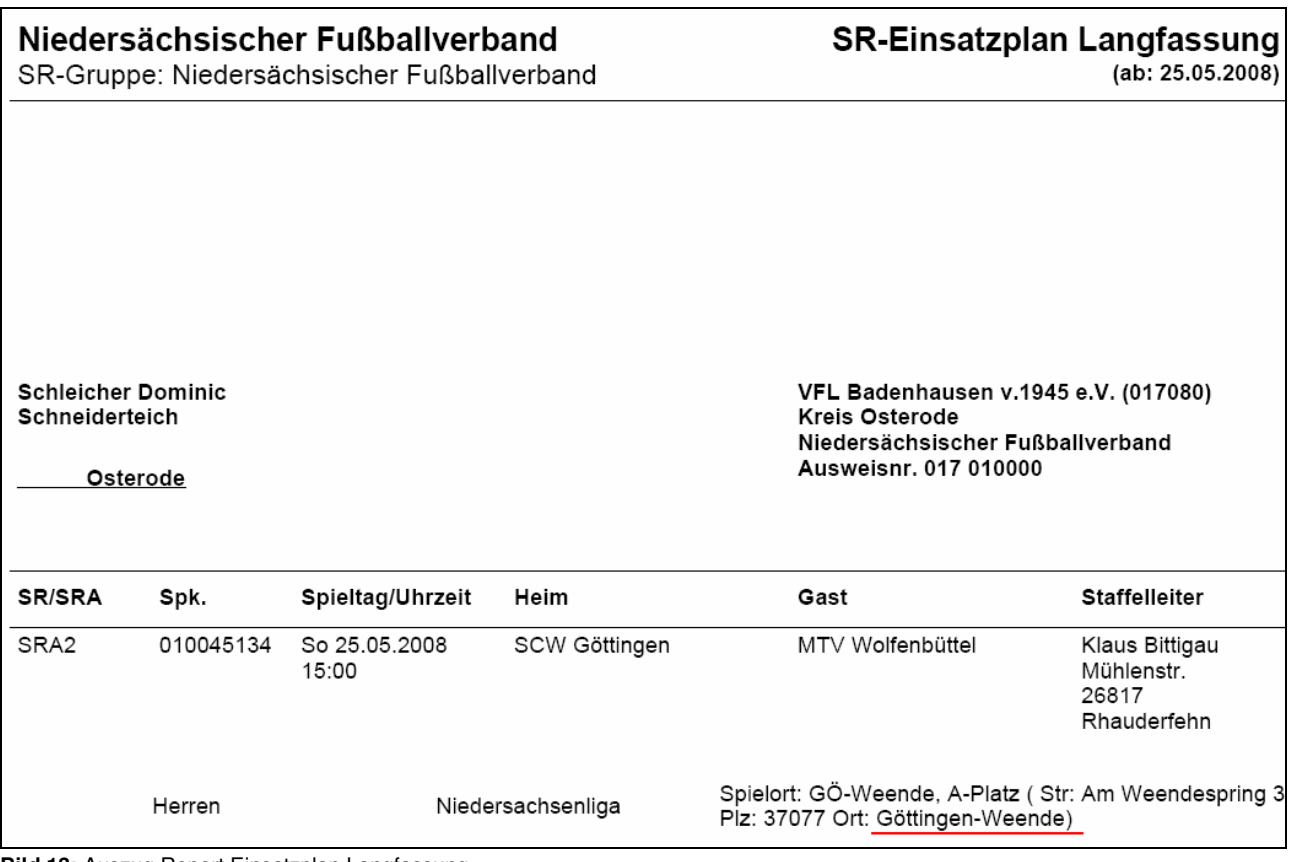

**Bild 13:** Auszug Report Einsatzplan Langfassung

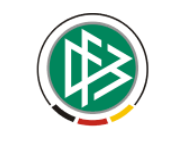

## **2.10 Eingabe von Terminen**

Das Fenster für die Eingabe von Terminen wurde unter "Freistellungen" in den oberen Bereich verschoben, damit bei Eingabe von mehreren Terminen nicht immer nach unten gescrollt werden muss.

Mehrere Einträge sind immer mit "hinzufügen" abzuschließen, nach der letzten Eingabe muss allerdings auch der Button "Änderungen speichern" betätigt werden.

Hinweis: Vergessen Sie nicht, Ihre Eingaben mit dem Button "Änderungen speichern" zu sichern!

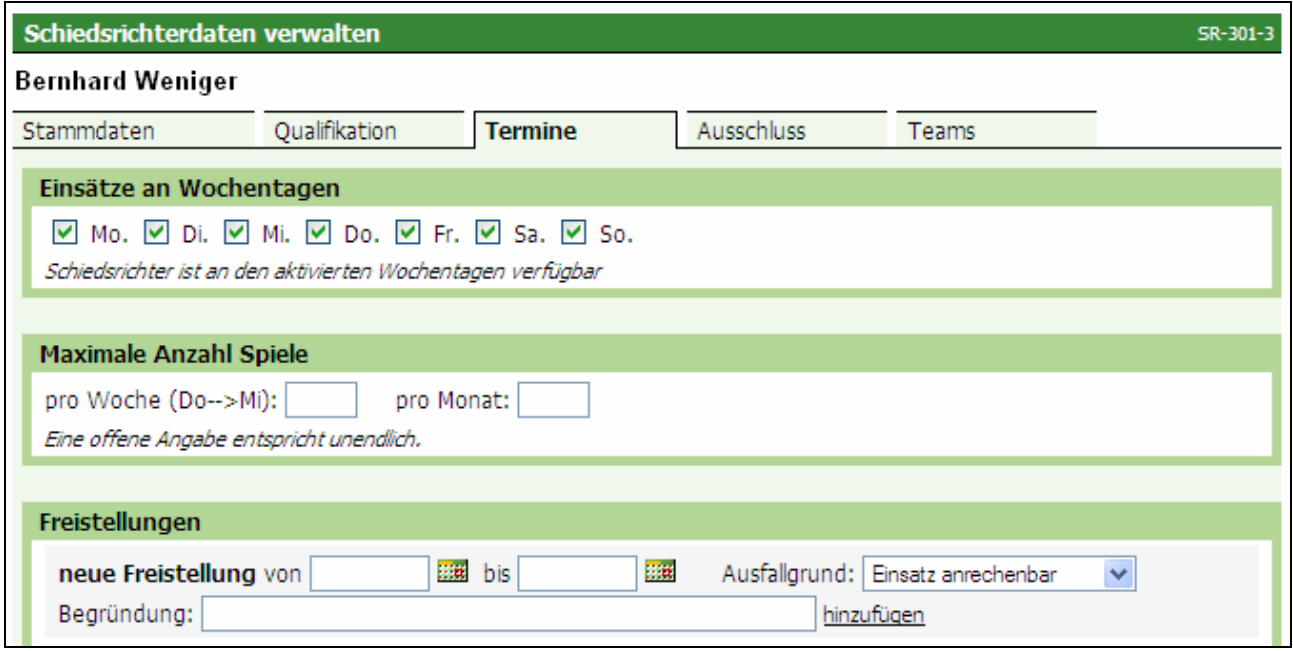

**Bild 14: SR-301-3** Schiedsrichterdaten (Eingabe von Terminen)